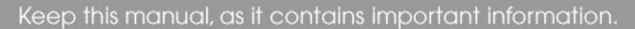

# Little Scholar **TM Instruction Manual**

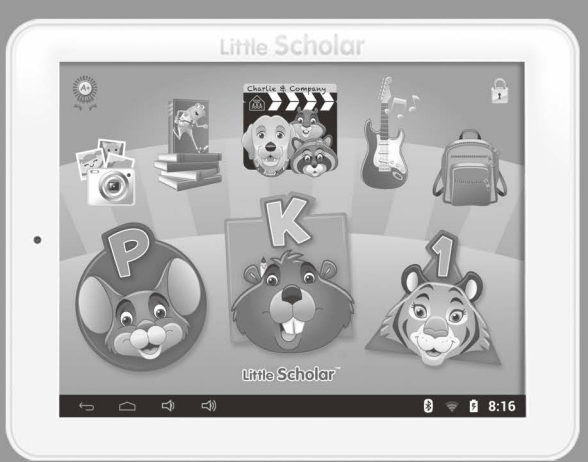

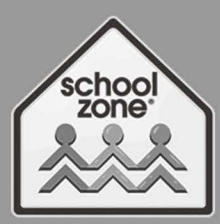

**Model Numbers: MFC181** 

## **CAUTION-ELECTRICALLY OPERATED PRODUCT:**

Not recommended for children under 3 years of age. As with all electric products, precautions should be observed during handling and use to prevent electric shock.

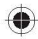

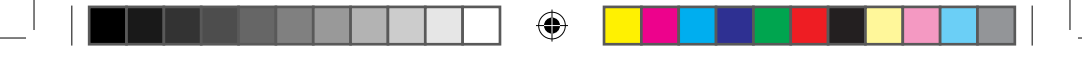

#### **Welcome!**

Congratulations! You just bought the new Little Scholar™. Contained in this package are: one **Little Scholar™ tablet**, one **bumper**, and one **power adapter**. Model MFC181\_00 comes with a **USB adapter**. We invite you to read this manual for an explanation of all the features offered by your Little Scholar™ as well as instructions for use and safety tips.

#### *One tablet, thousands of possibilities*

With the Wi-Fi and touch screen functions, you can use your Little Scholar<sup>™</sup> with ease wherever you want, whenever you want!

Reading digital books, watching videos, playing music, and enriching your knowledge are only some of the numerous opportunities offered by your Little Scholar™.

Your Little Scholar<sup>™</sup> can be updated automatically with the integrated Wi-Fi update feature with only a few touches and no stress at all.

#### **Learn, play, relax**

Your Little Scholar™ is preinstalled with ready-to-use applications! With your Little Scholar™ you will have access to digital books, games, music, and videos already installed.

With the School Zone Market application on your Little Scholar™ you can download and install new applications designed for young learners.

#### **Keep this manual, as it contains important information. For Ages 3–7**

! The Little Scholar™ and the adapter are intended for use only in dry locations

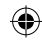

## **IMPORTANT SAFETY INSTRUCTIONS**

## **AWARNING**

- ! Routinely examine the Little Scholar™ and the adapter to ensure that each is in a proper and safe condition. If there is any damage or broken parts, such as frayed cords or a fractured screen, or if any part of this product has come in contact with liquids, cease use immediately. Failure to do so may result in injury.
- ! **The adapter is not a toy**. The adapter is not suitable for children under 3 years old and should be used only by or under the direct supervision of an adult. Misuse of the adapter may result in electric shock.
- ! The Little Scholar™ and the adapter are intended for use only in dry locations and should never be immersed in or exposed to liquids, which may cause electric shock. Do not use Little Scholar<sup>TM</sup> or the adapter with wet hands. To clean the Little Scholar<sup>™</sup>, first unplug and then wipe with a dry cloth – do not use liquids for cleaning.
- ! Use only the adapter provided in this package to charge the Little Scholar™.
- ! Do not attempt to disassemble or repair the Little Scholar™ or the adapter. For the safety of your child, any repair of the Little Scholar<sup>TM</sup> or the adapter must be performed by professionals authorized by School Zone.
- ! Do not dispose of the Little Scholar™ or the adapter in fire or expose the Little Scholar<sup>™</sup> or the adapter to extreme temperatures.

Congratulations! You just bought the new Little Scholar™. Contained in this package are: one **Little Scholar™ tablet**, one **bumper**, and one **power adapter**. Model MFC181SZEN\_00 comes with a **USB adapter**. We invite you to read this manual for  $\sim$  3

 $\mathbf{u}$ 

 $\mathbb{R}^n$  digital books,  $\mathbb{R}^n$ knowledge are only some of the numerous opportunities offered by your Little

 $\mathcal{P}_1$ 

 $\mathbf{r}$  $\overline{\phantom{a}}$  Scholar  $\overline{\phantom{a}}$ 

 $\mathbf{N}$ 

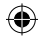

- ! To avoid risk of fire or injury, do not allow a metal object to touch the battery contacts. Handle a damaged or leaking battery with extreme care. If you come in contact with the electrolyte, wash the exposed area with soap and water. If it contacts the eye, flush the eye with water for 15 minutes and seek medical attention. Do not charge the lithium battery pack if the ambient temperature exceeds 45°C (113°F). When discarding a battery pack, contact your local waste disposal provider regarding local restrictions on the disposal or recycling of batteries.
- ! It is rare but possible that certain persons could experience seizures when viewing certain flashing colors or patterns. If your child experiences dizziness, disorientation, loss or changes in vision, or convulsions, cease use and seek medical attention immediately. To reduce these risks, School Zone recommends that you use Little Scholar<sup>™</sup> in a well-lit room and take a 15 minute break every hour.
- ! High volume, especially when using headphones, can damage your hearing. For this reason, please turn the volume down before connecting headphones. Prolonged use at full power of this product might damage the ear of the user.
- ! For your child's safety, promptly discard all packaging materials.

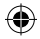

## **DISCOVERING YOUR Little Scholar™**

⊕

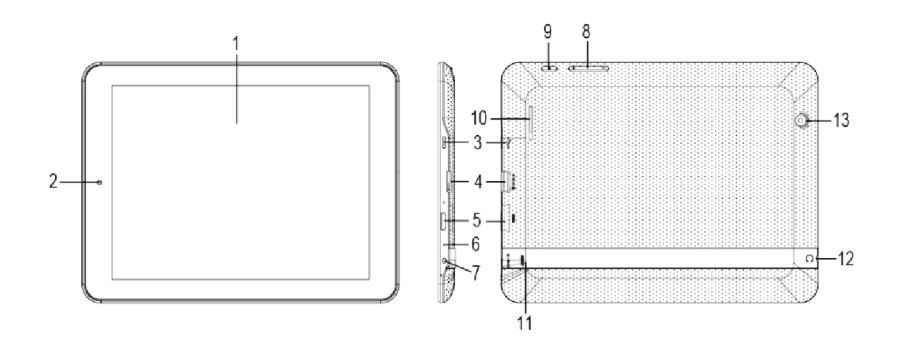

- 1. Touchscreen<br>2. Front camera
- 
- 2. Front camera<br>3. Micro USB p 3. Micro USB port<br>4. Micro SD card s
- 4. Micro SD card slot<br>5. Mini-HDMI port
- 5. Mini-HDMI port
- 6. Microphone<br>7. Power input
- 7. Power input
- 8. Volume button  $+/-$ <br>9. Power button
- Power button
- 10. Speaker
- 11. Reset button
- 12. Headphone connector (3.5mm jack)
- 13. Back camera

 $\cdot$  +  $\cdot$ 

#### **INSTRUCTIONS FOR USE**

#### **Turning Your Little Scholar™ On and Off**

- To turn your Little Scholar<sup>™</sup> on, press the power button for  $7\n-10$  seconds. Wait while the software loads. Once fully loaded, the home screen will appear.
- To turn your Little Scholar<sup>TM</sup> off, press the power button for 3 seconds. Tap "Power Off" on the screen when prompted for power down. *Note: Always wait at least 5 seconds after having turned off the device before restarting it. Shutting off and immediately turning on the device can damage the electrical circuits.*

#### **Locking and Unlocking Your Little Scholar™**

- You may lock your Little Scholar™ by pressing the power button briefly. Your Little Scholar™ will also lock automatically after a few minutes of inactivity.
- To unlock your Little Scholar™, press the power button briefly. The home screen will appear with a lock visible. Drag the lock to the right until the lock opens. This feature may be turned off or modified to require a password in the Settings (see the "Parent Settings" section below).

#### **The Home Screen of Your Little Scholar™**

- The taskbar is located at the bottom of the screen. Status icons on the taskbar provide information about the status of your Little Scholar™, including Wi-Fi signal and battery charge.
- The taskbar also includes a "Back" button  $\leq$  to return to the previous screen and a "Home" button  $\Box$  to return to the home screen.

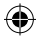

#### **Using the Touch Screen**

- The touch screen makes navigation fast and fluid. Move your finger or a stylus (not included) on the surface of the touch screen to select different menus or applications and navigate through your Little Scholar™. *Note: To protect the touch screen, your Little Scholar™'s screen will come with a protective film on the screen. Remove the protective film before use.*
- To select a menu or launch an application, press once on the touch screen. To move an item, keep your finger or a stylus pressed on the item and drag it to the desired location.
- Your Little Scholar™ is equipped with a motion sensor that can automatically switch the display vertically or horizontally. Simply rotate your Little Scholar™to rotate the screen. The size and direction of the current display will be automatically adjusted. *Note: The screen will not rotate while using certain programs that are formatted for a particular screen orientation.* You may deactivate this feature in the "Settings" (see the "Parent Settings" section below).
- To protect the touch screen, ensure that the touch screen is not brought into contact with dirt, liquids or grease, do not touch the touch screen with dirty hands or sharp objects/edges, and do not place heavy objects on the touch screen. If you experience problems with the touch screen, reboot or reset your Little Scholar™.

 $\mathcal{F} = \mathcal{F}$  $\mathbf{I}$ 

 $\overline{\phantom{a}}$ "Power Off" on the screen when prompted for power down. *Note: Always wait at least 5 seconds after having turned off the device before restarting it. Shutting off and immediately turning on the device can damage the electrical* 

 $\sim$  You may lock  $\sim$  $\Omega$ 

 $\mathbb{R}^n \times \mathbb{R}^n$ screen will appear with a lock visible. Drag the lock to the right until the lock opens. This feature may be turned off or modified to require a password in the

 $\mathbf{r}$  $\dot{\mathbf{i}}$ 

 $\sim$  The taskbar also includes a  $\sim$ 

#### **Using the Keyboard**

- To make the virtual keyboard appear on the screen, touch on any text input field where you want to type your text.
- The virtual keyboard will appear on the lower part of the screen. To type numbers, press the "?123" key. Press the "ABC" key to return to the alphabet.
- Press the  $\leq$  key or anywhere outside the keyboard area to hide the keyboard.
- In addition to using the virtual keyboard, you may also connect an external USB or Bluetooth® keyboard to your Little Scholar™.

#### **Activating the Wi-Fi**

- Touch the lock icon in the upper right corner of the home screen and enter your Parent Password (see the "Parent Control Center" section below).
- Touch the "Settings" icon.
- Turn the Wi-Fi ON by touching the Off/On slider.

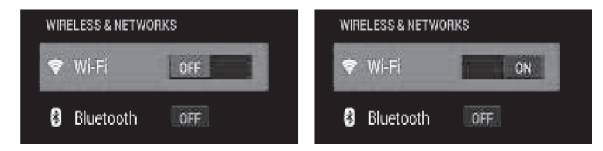

Your device will search for the available wireless networks in your area. Select the network you wish to join. Some wireless networks will require the network's password to join. When you have successfully connected to the network, the word "Connected" will appear below the network name.

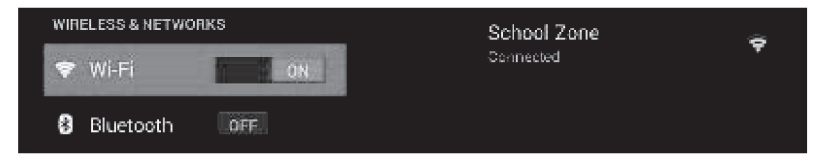

 $\overline{a}$ 

#### **Charging the Battery**

Your Little Scholar™ is equipped with an internal rechargeable battery. The battery icon in the bottom right corner of your Little Scholar™'s screen indicates the level of charge. The battery life may vary based on usage patterns of the device.

You can recharge the battery using the adapter included with your Little Scholar<sup>™</sup>. To charge the battery, plug the connector of the adapter into the power input of your Little Scholar™ and plug the adapter into a power outlet. When the battery is fully charged (battery icon completely blue) you can unplug the AC adapter from your Little Scholar™and then the wall plug.

*IMPORTANT: For maximum battery life, charge the battery initially for at least 8 to 12 hours.*

To extend lifetime of the AC/DC adaptor cable it is recommended to avoid using the tablet during charging operation. It might also take more time to fully recharge the battery if your Little Scholar<sup>TM</sup> is used while charging.

#### **Using Headphones**

A headphone connector, suitable for any headphones or earphones fitted with a 3.5mm jack plug, is located on the right side of this device. When the headphones are in use, the speakers turn off automatically.

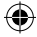

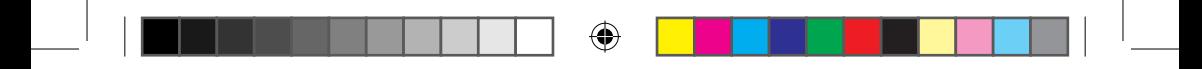

#### **Using a Memory Card**

You may use a MicroSD/TransFlash card (sold separately) to store additional files or to have more storage space on your Little Scholar. The device is compatible with Micro SD/TransFlash (TF) memory card with capacity up to 32GB.

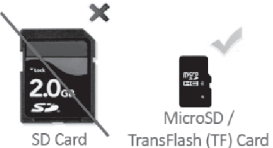

- Inserting the Memory Card: Insert the memory card into the card slot on the right side of your Little Scholar, with the metal connectors of the card facing up. Gently push the card into the card reader until it "clicks."
- Removing the Memory Card: Go to "Settings," select "Storage" from the menu on the left side of the screen, and touch "Unmount SD card." Press "OK" to confirm and wait for the card to be unmounted.

You may now remove the memory card by pressing the card to release it.

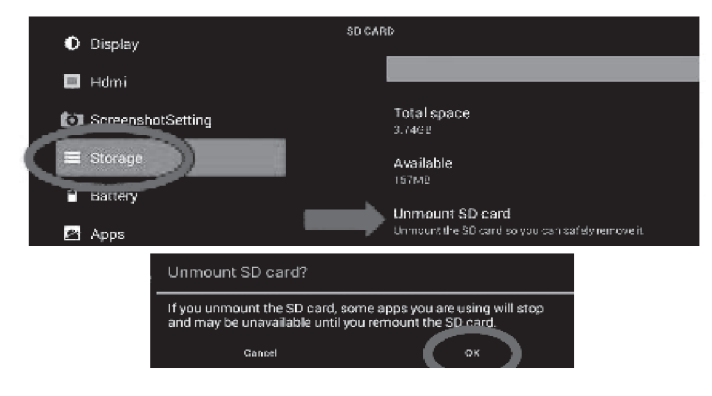

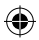

*Note: Never remove the memory card without first unmounting it using the Settings menu or remove the memory card while your Little Scholar™ is reading from or writing to the card. This may result in data loss and/or damage to the memory card.*

• Erasing the Memory Card: Go to "Settings," select "Storage" from the menu on the left side of the screen, and touch "Erase SD card." Confirm by tapping on "Erase SD card" and then "Clear All." *Note: Touching "Erase SD card" will permanently erase all the content of the memory card.*

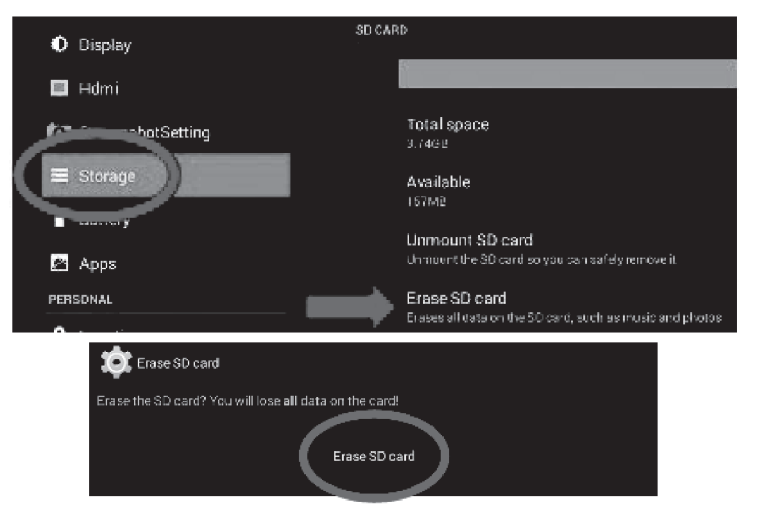

#### **Using the Mini-HDMI Port**

• Your Little Scholar™is equipped with a mini-HDMI port that allows you to connect a mini-HDMI cable (not included) to an external audio/video source such as a TV.

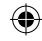

- Connect the connector of a mini-HDMI cable to the mini-HDMI port located on the right side of your Little Scholar. Connect the other end of the cable to your external device.
- When your Little Scholar™ is on and the mini-HDMI cord is connected to both your Little Scholar™ and your external device, images and sounds play directly through the external device. Your Little Scholar's™ screen will remain functional, so you can pause your audio/video file by pressing on your Little Scholar's screen. *Audio/video files will not play with sound if your external source device does not have integrated speakers. In such case, make sure to obtain external speakers.* Once you disconnect the mini-HDMI cable, images and sounds automatically return to your Little Scholar™.

#### **Using the USB Port**

• Insert a micro USB plug (not included) into the micro USB port of your Little Scholar™. Make sure the pins (longer side) are facing up. *Note: Make sure to insert the plug with the longer side facing up in order to avoid damage to the micro USB plug and/or your Little Scholar™'s micro USB port.*

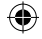

#### **PARENT CONTROL CENTER INSTRUCTIONS**

**Accessing the Parent Control Center** 

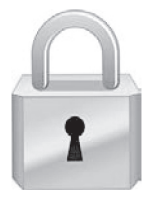

- Touch the lock icon in the upper right corner of the home screen to enter the Parent Control Center.
- Enter your Parent Password. *NOTE: When you first access the Parent Control Center, use the default password* **123**. *You must reset your parent password to ensure that your child cannot access parent-only functions of the Little Scholar™, including the internet browser. Please reset your Parent Password by touching the "Reset Password" icon.*
- To avoid unintended use of the Parent Control Center by your child, always be sure to exit the Parent Control Center after use by pressing the "Home" button  $\Box$ . *NOTE: Failure to exit the Parent Control Center after use may allow your child to access certain features not otherwise available to your child, including the full internet browser.*

 $\overline{a}$ *insert the plug with the longer side facing up in order to avoid damage to the* 

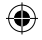

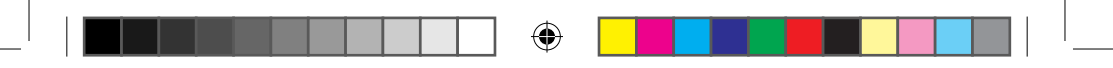

#### **Parent Settings**

- Touch the lock icon in the upper right corner of the home screen and enter your Parent Password (see the "Parent Control Center" section above).
- Touch the "Settings" icon.
- Using the menu on the left side of the screen, you may modify the settings for your Little Scholar™, including the following:

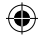

 $\mathcal{S}$ 

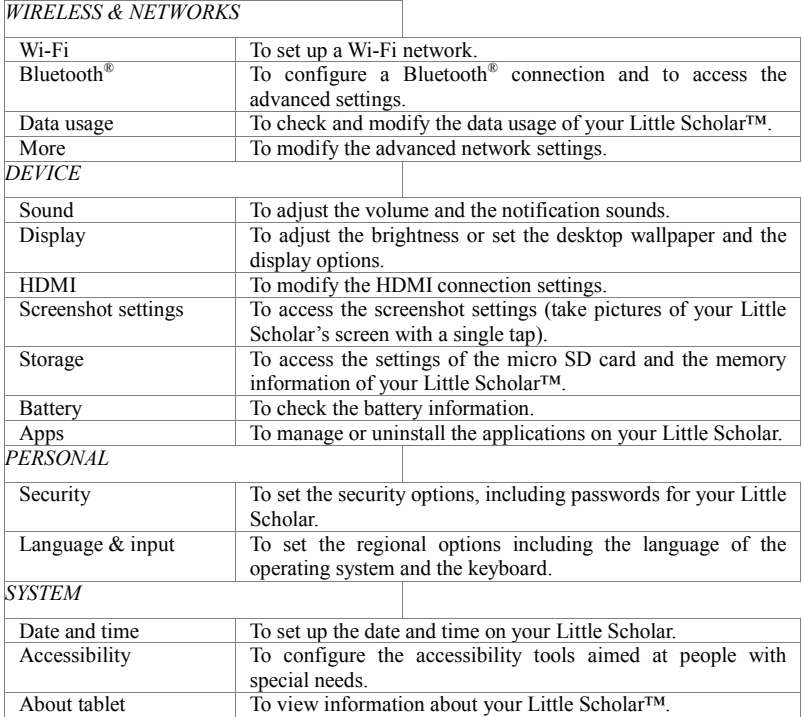

#### **School Zone Market**

- The School Zone Market is an app store exclusive to the Little Scholar™. There you can find a variety of additional apps from School Zone, as well as School Zone approved educational apps, music, videos, and books from other companies.
- To access the School Zone Market, touch the "Store" icon in the Parent Control Center.

#### **Apps**

- Touching the "All Apps" icon in the Parent Control Center will display all apps loaded on the Little Scholar™, including apps to which your child does not have access.
- Touching the "Manage Apps" icon will allow you to select which apps your child will be able to access. *NOTE: When an app is selected in the Manage Apps program, your child will be able to access that app freely from the Little Scholar™'s home page. The app will not be password protected in any way. This includes the internet browser, as discussed in detail in the "Internet Browser" section below.*
- Explorer App You can use the Explorer application to navigate through your files. You may access the selected file directly. You may also scroll through your image files, browse your photos, or navigate any of your content.
- Gallery App You can use the Gallery application to browse your pictures. Images imported to your Little Scholar™ via USB or memory card are automatically added to the Gallery.

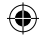

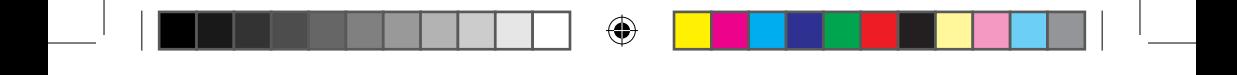

#### **Internet Browser**

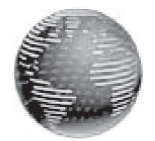

• Your Little Scholar™ comes with a full, unrestricted internet browser. This browser is only available through the password-protected "All Apps" section of your Little Scholar™. *NOTE: If you provide your Parent Password to your child or if you select "Browser" in the "Manage Apps" section, your child will be able to access all internet websites while Wi-Fi is enabled.*

School Zone is not responsible for your child's access to any content accessed using the internet browser or otherwise. In the event that a child uses the internet browser, parents should carefully monitor their child's use of the internet browser.

 $\sqrt{2}$ 

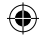

### **LEGAL NOTICES**

#### **License Agreement**

#### **USER UNDERSTANDS AND AGREES THAT USE OF THIS PRODUCT CONSTITUTES ACCEPTANCE OF SCHOOL ZONE'S END LICENSE AGREEMENT APPLICABLE TO THIS PRODUCT, WHICH IS AVAILABLE ON SCHOOL ZONE'S WEBSITE: www.schoolzone.com.**

#### **Disclaimers and Limitation of Liability**

School Zone takes steps to avoid collecting any personal information from children and such personal information, including photographs, artwork, and voice recordings, is stored locally on the device and is not transferred to School Zone. School Zone does not knowingly collect, use, or disclose personal information from children without prior parental consent, except as permitted by law. School Zone is not responsible for the collection of children's personal information by third parties that may occur while a child is using the Little Scholar™.

School Zone and its suppliers assume no responsibility for any damage or loss, including but not limited to loss or claims by third parties, resulting from or in connection with the Little Scholar™, the adapter, the software loaded on or available for use on the Little Scholar™, this manual or any other items provided to you as part of or in connection with this product, or resulting from or in connection with the use of any of the foregoing. School Zone expressly disclaims any responsibility for any damage or loss caused by deletion or other loss of data for whatever reason.

 $\mathbf \Psi$ 

#### **Limited Warranty**

This product is covered by School Zone's 90-day standard limited warranty. For any claim under the limited warranty or after sale service, please contact your distributor and present a valid proof of purchase. The limited warranty covers any manufacturing material and workmanship defect, with the exception of any deterioration arising from the non-observance of the instruction manual or from any careless action implemented on this item (such as dismantling, exposing to heat and humidity, etc.). A broken screen as well as any damage caused by using an adapter other than the one provided is not covered by the limited warranty. *NOTE: Changes or modifications to this unit not expressly approved by School Zone will invalidate this warranty.* EXCEPT AS EXPRESSLY STATED IN THIS SECTION, THIS PRODUCT IS PROVIDED "AS IS" WITHOUT WARRANTY OF ANY KIND, EXPRESS OR IMPLIED, INCLUDING BUT NOT LIMITED TO THE IMPLIED WARRANTIES OF MERCHANTABILITY OR FITNESS FOR A PARTICULAR PURPOSE.

#### **Copyright Notice**

School Zone<sup>®</sup> is a registered trademark of School Zone Publishing Company.

Little Scholar™ is a trademark of School Zone Publishing Company.

Android<sup>TM</sup> is a trademark of Google, Inc. The Android robot is reproduced or modified from work created and shared by Google and used according to terms described in the Creative Commons 3.0 Attribution License.

©2014 Bluetooth SIG, Inc. The Bluetooth<sup>®</sup> word mark and logos are registered trademarks owned by Bluetooth SIG, Inc. and any use of such marks by Lexibook® and/or School Zone is under license. Other trademarks and trade names are those of their respective owners.

#### **Additional Legal Terms**

Additional legal terms that may apply to your purchase and use of your Little Scholar<sup>™</sup>, including but not limited to terms regarding end user licenses and privacy, may be accessed online at School Zone's website: www.schoolzone.com.

 $\mathbb{F}$ **CONSTITUTES ACCEPTANCE OF SCHOOL ZONE'S END LICENSE AGREEMENT APPLICABLE TO THIS PRODUCT, WHICH IS** 

 $\mathbf{S}=\mathbf{S}$ children and such personal information, including photographs, artwork, and voice recordings, is stored to  $\mathcal{L}_\mathbf{z}$  $\overline{\phantom{a}}$ from children  $\mathbf{l}$  $\overline{y}$ 

 $\mathcal{L},$ including  $\mathbf{a}$  $\mathbf r$ available for  $\mathbf i$  $\mathbf{u}$  $\sim$  S any damage or loss caused by damage or loss caused by damage or loss caused by data  $\mathbf a$ 

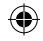

#### **FCC Notice**

This device complies with Part 15 of the FCC Rules. Operation is subject to the following two conditions:

- (1) this device may not cause harmful interference, and
- (2) this device must accept any interference received, including interference that may cause undesired operation.

NOTE: This equipment has been tested and found to comply with the limits for a class B digital device, pursuant to Part 15 of the FCC Rules. These limits are designed to provide reasonable protection against harmful interference in a residential installation. This equipment generates, uses and can radiate radio frequency energy and, if not installed and used in accordance with the instructions, may cause harmful interference to radio communications. However, there is no guarantee that interference will not occur in a particular installation. If this equipment does cause harmful interference to radio or television reception, which can be determined by turning the equipment off and on, the user is encouraged to try to correct the interference by one or more of the following measures:

- Reorient or relocate the receiving antenna.
- Increase the separation between the equipment and receiver.
- Connect the equipment into an outlet on a circuit different from that to which the receiver is connected.
- Consult the dealer or an experienced radio/TV technician for help.

Caution: Changes or modifications not expressly approved by the party responsible for compliance could void the user's authority to operate the agreement.

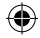

## **Technical Specifications**

⊕

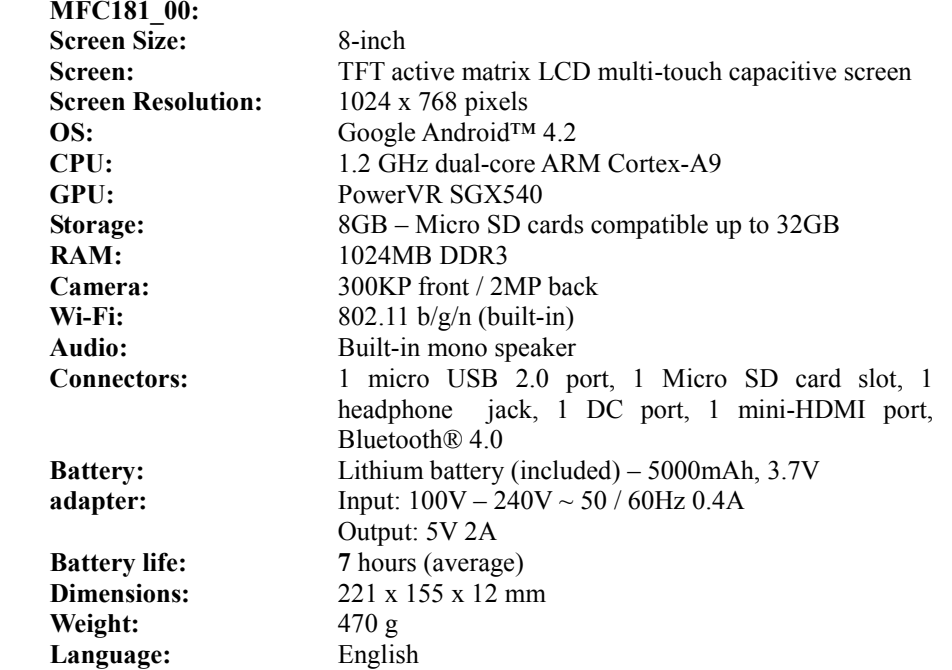

This device  $\mathcal{O}_\mathbf{r}$ 

 $\mathcal{N}=\mathcal{N}$  . class B digital device, pursuant to Part 15 of the FCC Rules. These limits are designed to provide  $\Gamma$ residential installation. This equipment generates, uses and can radiate radio frequency and  $\mathcal{O}$ instructions, may cause harmful interference to radio communications. However, there is no  $\mathbf f$ this equipment does cause  $\mathcal{A}$  $\bigcirc$ encouraged to try to correct the interference by one or more of the following

 $\alpha$  this device  $\alpha$ 

Γ

- Connect the equipment in

Caution: Changes of  $\mathcal{F}$ responsible for compliance could void the user's authority to operate the ↔

#### **MFC181\_01, MFC181\_02:**

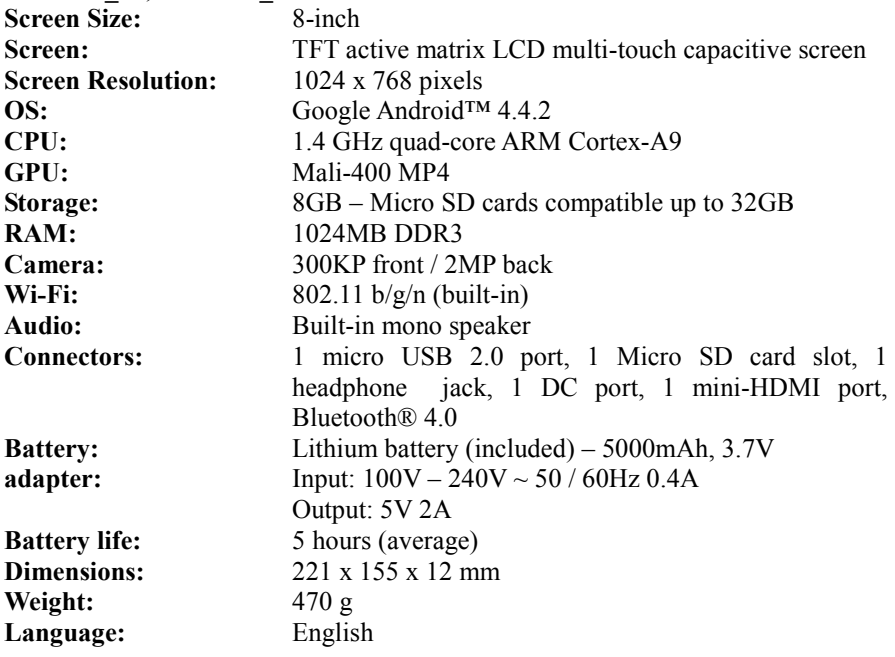

⊕

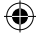

 $\textcolor{blue}{\textcircled{\star}}$ 

C/O Pramex International

#### Reference: MFC181\_00, MFC181\_01, MFC181\_02

Designed and developed in Europe -- Made in Shenzhen, China

© 2014 LEXIBOOK®

School Zone Publishing 1819 Industrial Drive Grand Haven, MI 49417, USA tech.support@schoolzone.com 1-616-846-9601

Support Hours: Mon-Thurs 8am to 5pm EST Fridays 8am to 4:30pm EST

Lexibook America C/O Pramex International 1251 Avenue of the Americas, 3rd Floor. New York, NY10020 U.S.A. Toll free number: 1 866 654 7008 E-mail: supportUS@lexibook.com

*NOTE: School Zone reserves the right to modify the contents of this manual, including the warranty and limitation on liability, at any time without notice. No part of this manual may be reproduced without the written consent of the manufacturer.*

MFC181\_v2.3

IM code: MFC181\_01IM1244

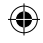